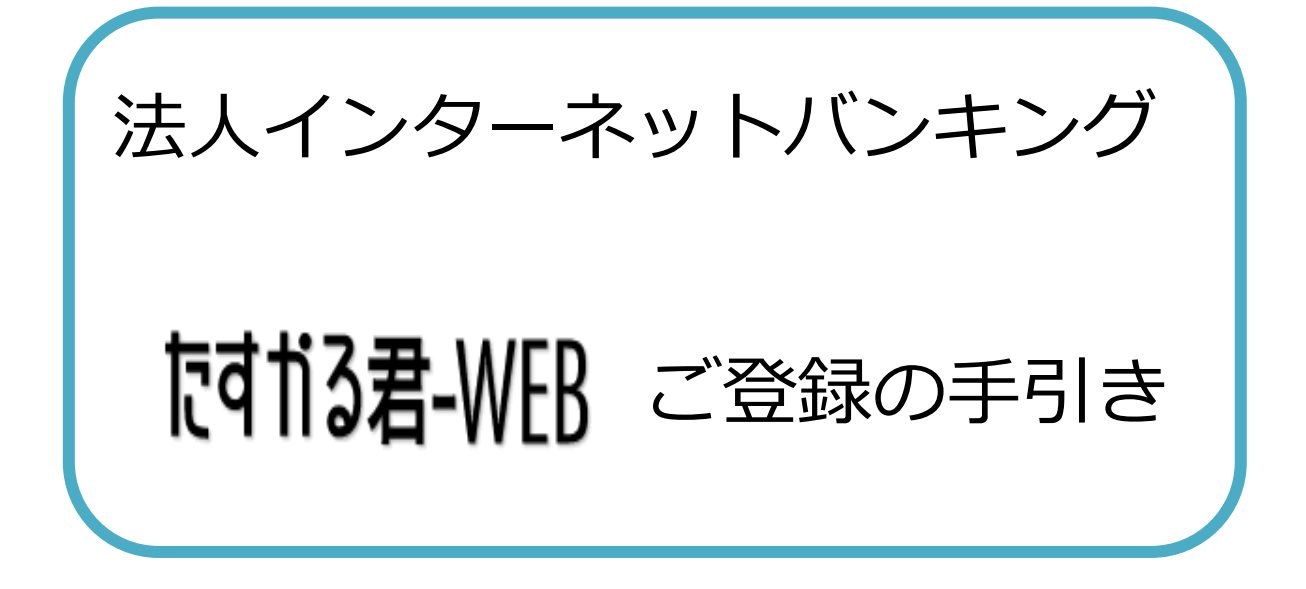

# 2024年1月

![](_page_0_Picture_2.jpeg)

## 目 次

### 第1章 はじめに

![](_page_1_Picture_59.jpeg)

### 第2章 初期登録

![](_page_1_Picture_60.jpeg)

### 第3章 電子証明書

![](_page_1_Picture_61.jpeg)

### 「たすかる君ーWEB」ご利用までの流れ

![](_page_2_Figure_2.jpeg)

初期設定を行う(利用者情報登録 等)

・初期設定としまして、利用者情報登録・ワンタイムパスワード発行・ハードトークン登録を行います。

利用者でログオンし、開通確認を行う

・【利用者ログオン】をクリックし、利用者での開通確認を行います。

※開通作業時にご準備いただくもの

![](_page_2_Picture_120.jpeg)

◆開通作業の流れにつきましては、本マニュアル「たすかる君-WEB ご登録の手引き」を参照いただくか、 東邦銀行EBヘルプデスクまでお電話にてお問い合わせください。

## 初期登録 管理者編(1) 開通確認と限度額の変更

ここでは、管理者の開通操作と振込限度額の設定変更を行います。

1. 東邦銀行のホームページから、◎法人のお客さま インコンコン 4. 契約法人ログオン画面が表示されます。 【たすかる君-WEBログオン】をクリックします。 「ツンングの法人ID」「契約法人暗証番号」を入力し、

![](_page_3_Picture_4.jpeg)

または、【法人のお客さま】⇒【法人インターネットサービス 東邦たすかる君-WEB】をクリックします。

![](_page_3_Picture_6.jpeg)

2.【管理者ログオン】をクリックします。

![](_page_3_Picture_8.jpeg)

3.たすかる君-WEB管理者ログオン画面が表示されます。 | 6. 契約法人ワンタイムパスワード入力画面が表示され 【ID・暗証番号方式 '管理者ログオン' 】 をクリックします。 ます。「契約法人ワンタイムパスワード」を入力し、

![](_page_3_Figure_10.jpeg)

【ログオン】をクリックします。

![](_page_3_Picture_146.jpeg)

5. 契約法人開通確認画面が表示されます。 現在の「契約法人確認暗証 番号」、「契約法人Eメールアドレス」を入力し、 【次へ】をクリックします。

![](_page_3_Picture_147.jpeg)

【次へ】をクリックします。

![](_page_3_Picture_148.jpeg)

### 初期登録 管理者編(1) 開通確認と限度額の変更

7. 管理者トップページ画面が表示されます。 インスコンスト 20. 契約法人限度額変更完了画面が表示されます。

![](_page_4_Figure_3.jpeg)

8. 契約法人限度額変更画面が表示されます。 「オンライン限度額」「収納限度額」および「ファイル伝送 限度額」を任意の金額に変更後、「契約法人確認暗証 番号」を入力し、【変更】をクリックします。

![](_page_4_Picture_155.jpeg)

・オンライン限度額

資金移動の振替・振込(事前登録・都度指定)取引における 限度額です。

・収納限度額

民間企業への各種料金払込みの限度額です。 ※国庫金収納や地方公共団体への払込みは、限度額 設定の対象外です。

- ・ファイル伝送限度額 ファイル伝送の総合振込・給与振込・賞与振込・地方税納入 ・預金口座振替の限度額です。 ※ご契約内容によって表示される項目が変わります。
- ・1回単位の限度額 1取引(送信)における金額です。
- ・1日単位の限度額 操作日に送信したデータの合計金額です。

 画面上部メニューの【利用者・業務情報登録/変更】 ⇒ 「オンライン限度額」「収納限度額」および「ファイル伝送 【契約法人限度額変更】をクリックします。 限度額」が変更後の限度額であることをご確認ください。

![](_page_4_Picture_156.jpeg)

以上で管理者の開通操作と限度額の設定 変更作業は完了しました。

引き続き、利用者IDの登録・利用者ワンタイム パスワードの発行を行ってください。

Î.

### 初期登録 管理者編(2) 利用者情報登録・ワンタイムパスワード発行

ここでは、利用者IDの登録と利用者ワンタイムパスワードの発行操作を行います。

1.画面上部メニューの【利用者・業務情報登録/変更】 3. 利用者情報登録画面が表示されます。 ⇒利用者情報登録/変更】をクリックします。 「利用者ID」、「利用者名」、「利用者暗証番号」、 ※管理者編(1)の続きの場合、契約法人限度額変更完了画面 「利用者確認暗証番号」を設定し入力します。 から上部メニューボタンをクリックします。 ※利用者名(漢字)、Eメールアドレスは任意です。

![](_page_5_Figure_4.jpeg)

- - する場合は、【新規登録】をクリックする前に下部の各種 選択。 設定を行う必要があります。 ※<mark>電子証明書方式未契約</mark>の場合は項目5へ進んでください。

![](_page_5_Picture_149.jpeg)

#### ※利用者情報選択画面下部に表示

![](_page_5_Picture_150.jpeg)

#### ・オンライン取引権限設定

資金移動の取引において、登録・承認・送信の分割 権限の利用有無を設定します。(初期:利用しない)

#### ・外部ファイル送信権限設定

外部ファイル送信において、登録・承認・送信の分割 権限の利用有無を設定します。(初期:利用しない)

※設定変更時は【変更】をクリックし、権限設定画面で 「契約法人確認暗証番号」入力後【変更】をクリックします。

![](_page_5_Picture_151.jpeg)

2. <u>利用者情報選択画面</u>が表示されます。 インスポンス キャング エンス <u>利用者電子証明書発行画面</u>が表示されます。 【新規登録】をクリックします。 電子証明書方式をご利用の場合、「発行する」を選択。 ※《資金移動》・《外部ファイル送信》において、操作権限を分割 <mark>ID・暗証番号方式をご利用</mark>の場合は「発行しない」を

![](_page_5_Picture_152.jpeg)

5. 利用者権限および限度額の設定画面が表示されます。 利用するサービスの「権限設定」欄をクリックします。 また、「限度額設定」欄に任意の金額を設定します。

![](_page_5_Picture_153.jpeg)

Ì.

## 初期登録 管理者編(2) 利用者情報登録・ワンタイムパスワード発行

6. 引き続き、ファイル伝送の利用権限・限度額を設定し、 4. 9. 利用者ワンタイムパスワード発行/再発行確認画面が 「契約法人確認暗証番号」入力後、【登録】をクリックします。 ま 表示されます。 ※オンラインサービスのみご契約の場合は、ファイル伝送画面は <mark>-</mark> 「**契約法人確認暗証番号**」入力し、【発行】をクリック ままえる まんじょう まんじゅう まんじょう まんじょう まんじょう まんじょう まんじょう まんじょう します 。 します 。 します 。 します 。 します 。 します 。 しんじょう

![](_page_6_Picture_156.jpeg)

してください。 情報選択画面へ】をクリックします。

![](_page_6_Picture_157.jpeg)

8.登録した利用者を選択後、「利用者ワンタイムパスワード」 まで画面を下げ、【発行/再発行】をクリックします。

![](_page_6_Figure_7.jpeg)

![](_page_6_Picture_158.jpeg)

7. 利用者情報選択画面が表示されます。 10. 利用者ワンタイムパスワード発行/再発行完了画面が 登録した利用者ID・利用者名、利用権限の内容を確認 - - - 表示されます。【印刷】をクリックし、印刷後に【利用者

![](_page_6_Figure_12.jpeg)

![](_page_6_Picture_13.jpeg)

### 第2章 初期登録

## 初期登録 管理者編(3) ハードトークンの設定

### ここでは、ハードトークンの登録作業を行います。

1. 利用者情報選択画面からハードトークンの設定まで画面を ■ 4. ハードトークン登録完了画面が表示されます。 下げ、【登録】をクリックします。 【続けて利用者登録へ】をクリックします。

![](_page_7_Picture_4.jpeg)

2.ハードトークン登録画面が表示されます。 「シリアル番号」にハードトークン裏面記載の番号、 まち.ハードトークン利用者登録(トークン選択)画面が表示 「ワンタイムパスワード」に液晶画面表示の番号を入力し、■■■されます。 【次へ】をクリックします。(メモの入力は任意です) まんだい コン 登録したトークンを選択し、【次へ】をクリックします。 ※ワンタイムパスワードの有効期限は1分間です。

![](_page_7_Picture_108.jpeg)

3. ハードトークン登録確認画面が表示されます。 | | 6. ハードトークン利用者登録(利用者選択)画面が表示 登録内容確認後「契約法人確認暗証番号」を入力し、 まちにされます。 【登録】をクリックします。 選択したハードトークンを使う利用者を選択(チェック)し、

![](_page_7_Picture_109.jpeg)

※別のハードトークンを登録する場合のみ【続けてトークン 登録へ】をクリックし、項番2からの操作を繰り返し行います。

![](_page_7_Picture_110.jpeg)

![](_page_7_Picture_111.jpeg)

【次へ】をクリックします。

![](_page_7_Picture_112.jpeg)

## 初期登録 管理者編(3) ハードトークンの設定

ļ

7. ハードトークン利用者登録確認画面が表示されます。 「契約法人確認暗証番号」を入力し【登録】をクリックします。

![](_page_8_Picture_79.jpeg)

8. ハードトークン利用者登録完了画面が表示されます。 【利用者情報選択画面へ】をクリックします。

![](_page_8_Picture_80.jpeg)

9. 以上で登録作業は終了です。管理者操作を終了する 場合、【ログオフ】をクリックして終了してください。

![](_page_8_Picture_81.jpeg)

ハードトークンの登録作業は完了しました。

引き続き、利用者開通操作を行ってください。

ハードトークンは、利用者がお振込データを送信 する際に使用します。 (地方税納入・預金口座振替は除く)

※ハードトークンを紛失した場合、再購入と なりますのでご注意ください。

i<br>I

![](_page_9_Figure_1.jpeg)

### 初期登録 利用者編(1) 開通確認(電子証明書方式)

#### 5-① RAカスタムプラグイン クライアントツール画面が 表示されます。【実行】ボタンをクリックします。

![](_page_10_Figure_3.jpeg)

 しばらく待っても上図の状態にならない場合、 《RAカスタムプラグイン クライアントツール画面が起動 しない場合》の手順を行ってください。 5-00 - 5-0 電子証明書取得実行画面が表示されます。

5-2 電子証明書取得完了画面が表示されます。 【閉じる】ボタンをクリックします。

![](_page_10_Picture_179.jpeg)

6. 終了確認画面が表示されます。【OK】をクリックします。

![](_page_10_Picture_8.jpeg)

7. たすかる君WEB画面とRAカスタムプラグインクライアント · Edgeの場合 (画面右上に表示されます) ツール画面が表示されます。

右上【×】ボタンをクリックし、画面を閉じます。

![](_page_10_Figure_11.jpeg)

※取得に失敗した場合、東邦銀行EBヘルプデスクまで ご連絡ください。

#### 《RAカスタムプラグイン クライアントツール画面が起動しない場合》

5. 電子証明書取得実行画面が表示されます。 【こちら】をクリックします。

![](_page_10_Picture_180.jpeg)

【実行】ボタンをクリックします。

![](_page_10_Picture_17.jpeg)

5-2 電子証明書取得完了画面が表示されます。 【ダウンロード】ボタンをクリックします。

![](_page_10_Picture_181.jpeg)

![](_page_10_Picture_182.jpeg)

![](_page_10_Picture_183.jpeg)

### 初期登録 利用者編(1) 開通確認(電子証明書方式)

# 初期表示のまま 【次へ】を4回クリックします。 **アンス・コン 日**じます。

![](_page_11_Picture_3.jpeg)

5−④ <u>証明書のインポートウィザードの完了画面</u>が表示 または、【法人のお客さま】⇒【法人インターネットサービス されます。【完了】をクリックし、【OK】をクリックします。 ■ 東邦たすかる君-WEB】をクリックします。

![](_page_11_Figure_5.jpeg)

6. 電子証明書取得完了画面が表示されます。 【閉じる】ボタンをクリック後、【OK】をクリックします。

![](_page_11_Picture_166.jpeg)

5-③ 証明書のインポートウィザード画面が表示されます。 7. たすかる君WEB画面は、右上【×】ボタンをクリックし、

![](_page_11_Picture_167.jpeg)

※取得に失敗した場合、東邦銀行EBヘルプデスクまで ご連絡ください。

8. 東邦銀行のホームページから、◎法人のお客さま 【たすかる君-WEBログオン】をクリックします。

![](_page_11_Picture_12.jpeg)

![](_page_11_Picture_168.jpeg)

9.【利用者ログオン 電子証明書方式】をクリックします。

![](_page_11_Picture_16.jpeg)

10. 認証用の証明書の選択画面が表示されます。 契約法人ID・利用者IDが表示されている証明書を 選択し、【OK】をクリックします。

![](_page_11_Picture_169.jpeg)

### 初期登録 利用者編(1) 開通確認(電子証明書方式)

11. <u>利用者ログオン画面</u>が表示されます。 インスコンスコント 2004年 14. <u>利用者トップページ画面</u>が表示されます。 「利用者暗証番号」を入力し、【ログオン】をクリックします。 これで電子証明書取得・ログオンは完了しました。

![](_page_12_Picture_102.jpeg)

12.利用者開通確認画面が表示されます。 現在の「利用者確認暗証番号」を 入力し、【次へ】をクリックします。 そんな インスコン マジャン くろ くちょう アルのご案内》

![](_page_12_Picture_103.jpeg)

保存をしないようにご注意ください! パスワード保存のメッセージが表示された場合、

13. 利用者ワンタイムパスワード入力画面が表示されます。 印刷した「利用者ワンタイムパスワード」から該当の数字 該当の数字を確認し、入力後【次へ】をクリックします。

![](_page_12_Figure_8.jpeg)

操作を終了する場合、【ログオフ】をクリックしてください。

![](_page_12_Picture_104.jpeg)

※各必須マークの欄を入力してください。 アンチャング ログオン後、画面上部の【操作マニュアル閲覧はこちら】を クリックすることで、閲覧・印刷が可能です。

![](_page_12_Picture_105.jpeg)

Ē

![](_page_13_Figure_1.jpeg)

### 初期登録 利用者編(2)【開通確認(ID・暗証番号方式)】

### 6. 利用者ワンタイムパスワード入力画面が表示されます。 印刷した「利用者ワンタイムパスワード」から該当の 数字を確認し、入力後【次へ】をクリックします。 ※お申込みコース・利用者権限設定によっては

![](_page_14_Picture_148.jpeg)

7. 利用者トップページ画面が表示されます。 → ★データ伝送サービス これで利用者の開通は完了しました。 終了する場合、【ログオフ】をクリックしてください。 キャング 総合振込

![](_page_14_Picture_149.jpeg)

### 《操作マニュアルのご案内》

ログオン後、画面上部の【操作マニュアル閲覧はこちら】を クリックすることで、閲覧・印刷が可能です。

![](_page_14_Picture_150.jpeg)

### 《ご利用サービス一覧》

ご利用いただけないサービスもございます。

#### ☆オンラインサービス

- ・・残高照会
- ・入出金明細照会
- ・資金移動
- ・資金移動予約照会・取消
- ・取引履歴照会
- ・都度口座登録/修正/削除
- ・収納サービス

- ・一般給与賞与振込(※1)
- ・特殊給与賞与振込(※2)
- ・地方税納入サービス
- ・預金口座振替
- ・F-NET代金回収サービス
- ・入出金明細(全銀ファイル受信)
- ・振込入金明細(全銀ファイル受信)
- ・外部ファイル送受信

※1 当行または他行ご指定の給与振込

※2 当行のみご指定の給与振込

E

![](_page_15_Figure_1.jpeg)

### 電子証明書取得・ログオン(管理者)

5-1 RAカスタムプラグイン クライアントツール画面が 表示されます。【実行】ボタンをクリックします。

![](_page_16_Figure_3.jpeg)

 しばらく待っても上図の状態にならない場合、 《RAカスタムプラグイン クライアントツール画面が起動 しない場合》の手順を行ってください。 5-00 mm = 5-0 電子証明書取得実行画面が表示されます。

5-② 電子証明書取得完了画面が表示されます。 【閉じる】ボタンをクリックします。

![](_page_16_Picture_193.jpeg)

6. 終了確認画面が表示されます。【OK】をクリックします。

![](_page_16_Picture_8.jpeg)

7. たすかる君WEB画面とRAカスタムプラグイン クライアント ! · Edgeの場合 (画面右上に表示されます) ツール画面が表示されます。 右上【×】ボタンをクリックし、画面を閉じます。

![](_page_16_Picture_10.jpeg)

ご連絡ください。

#### 《RAカスタムプラグイン クライアントツール画面が起動しない場合》

5. 電子証明書取得実行画面が表示されます。 【こちら】をクリックします。

![](_page_16_Picture_194.jpeg)

【実行】ボタンをクリックします。

![](_page_16_Picture_16.jpeg)

5-2 電子証明書取得完了画面が表示されます。 【ダウンロード】ボタンをクリックします。

![](_page_16_Picture_195.jpeg)

![](_page_16_Figure_20.jpeg)

#### ・エクスプローラーから開く場合

![](_page_16_Figure_22.jpeg)

![](_page_17_Picture_1.jpeg)

**E BRANCHANN** 

保存場所<br>Q 現在ホユーザー(C)<br>C D = http://www.factb -<br>Indianana nasyonalisati wakut

**MISSION** 

秘密キーのパスワードを入力してください。

**ロ**すべての加張プロバチッを食のD(A)

· 』<br>- 』「証明書のインボートウィザート

次の設定が1<br>- <mark>主訳された</mark><br>- 内容<br>- ファイル名

電子証明書情報

 $rac{1}{\sqrt{2}}$ 

### 電子証明書取得・ログオン(管理者)

11. <u>認証用の証明書の選択画面</u>が表示されます。 インスタントンスティングルのご案内》<br>2. エントンの<mark>契約法人IDのみ表示されている証明書</mark>を選択し、 インスタントリングの後、画面上部の

![](_page_18_Figure_3.jpeg)

12. 契約法人ログオン画面が表示されます。「契約法人暗証 番号」を入力し、【ログオン】をクリックします。

![](_page_18_Figure_5.jpeg)

パスワード保存のメッセージが表示された場合、 保存をしないようにご注意ください !

13. 契約法人ワンタイムパスワード入力"画面が表示され ます。「契約法人ワンタイムパスワード」を入力し、 【次へ】をクリックします。

※契約法人IDなどのご通知について(ハガキ)に記載されています。

![](_page_18_Figure_9.jpeg)

14. 管理者トップページ画面が表示されます。 これで電子証明書取得・ログオンは完了しました。 操作を終了する場合、【ログオフ】をクリックしてください。

![](_page_18_Picture_118.jpeg)

ログオン後、画面上部の【操作マニュアル閲覧はこちら】を 【OK】をクリックします。 フリックすることで、閲覧・印刷が可能です。

![](_page_18_Picture_119.jpeg)